## Adding new crew to Leon

| -          |                        |                |                |  |
|------------|------------------------|----------------|----------------|--|
| Sec.       | 1444                   | 1.00           | Service in the |  |
|            |                        | musi kfarth    | Barrano -      |  |
| -          | 444                    | 1.04           | Haplan 1       |  |
|            | 44-0-14114             |                | 1041402284     |  |
| -          |                        | director.      | La maintaine   |  |
| -          | (Anna Sala)            |                |                |  |
| -          | 5.0                    | -              | 100            |  |
| -          | 144                    | - Included     | 144            |  |
|            |                        |                |                |  |
| family and | Initial States of Fact | a feer         | . policit rece |  |
| 067173A    | alla simplifi in a     | ALC: NOT       |                |  |
|            |                        | ALC: N 101 (A) |                |  |

Adding new crew to Leon

Adding new crew to Leon can be done from a tab **CREW** by clicking the icon erew names.

| CPT | TAR | Tom Arayanic | ø | ľ |
|-----|-----|--------------|---|---|
| FO  | DEL | Thomas Delta | G | Z |

In an User Edit screen you need to insert a few mandatory details, such as: Name, Surname, Code, Permission group, Login and Sex. All other details are optional.

You can also add **passport** details from this screen (1 or more) and attach a pdf scan.

Section **Ratings** allows to add appropriate aircraft positions to each new crew.

The alternative ways of adding new crew to Leon are explained chapters Crew Members & Users.

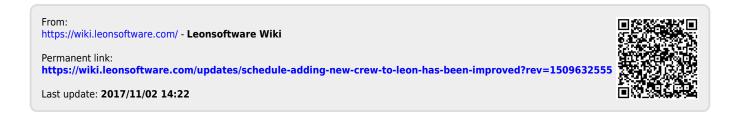